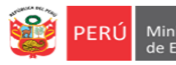

# **INSTRUCTIVO PARA VALIDACIÓN DE DATOS COMO DIRECTOR(A) DE INSTITUCIÓN EDUCATIVA EN LA PLATAFORMA DEL SIMON**

*Estimad@s directores(as).*

Sean bienvenidos al Sistema de Monitoreo y Evaluación de la Calidad del Servicio Educativo (SIMON). Con la finalidad de acompañarle en el proceso de validar sus datos, ponemos a su servicio este instructivo.

*¡Trabajemos juntos en la mejora de los aprendizajes de los estudiantes de Lima Metropolitana!*

Equipo de Monitoreo y Estadística Oficina de Planificación y Presupuesto Dirección Regional de Educación de Lima Metropolitana

# **RUTA DE ACCESO AL SIMON**

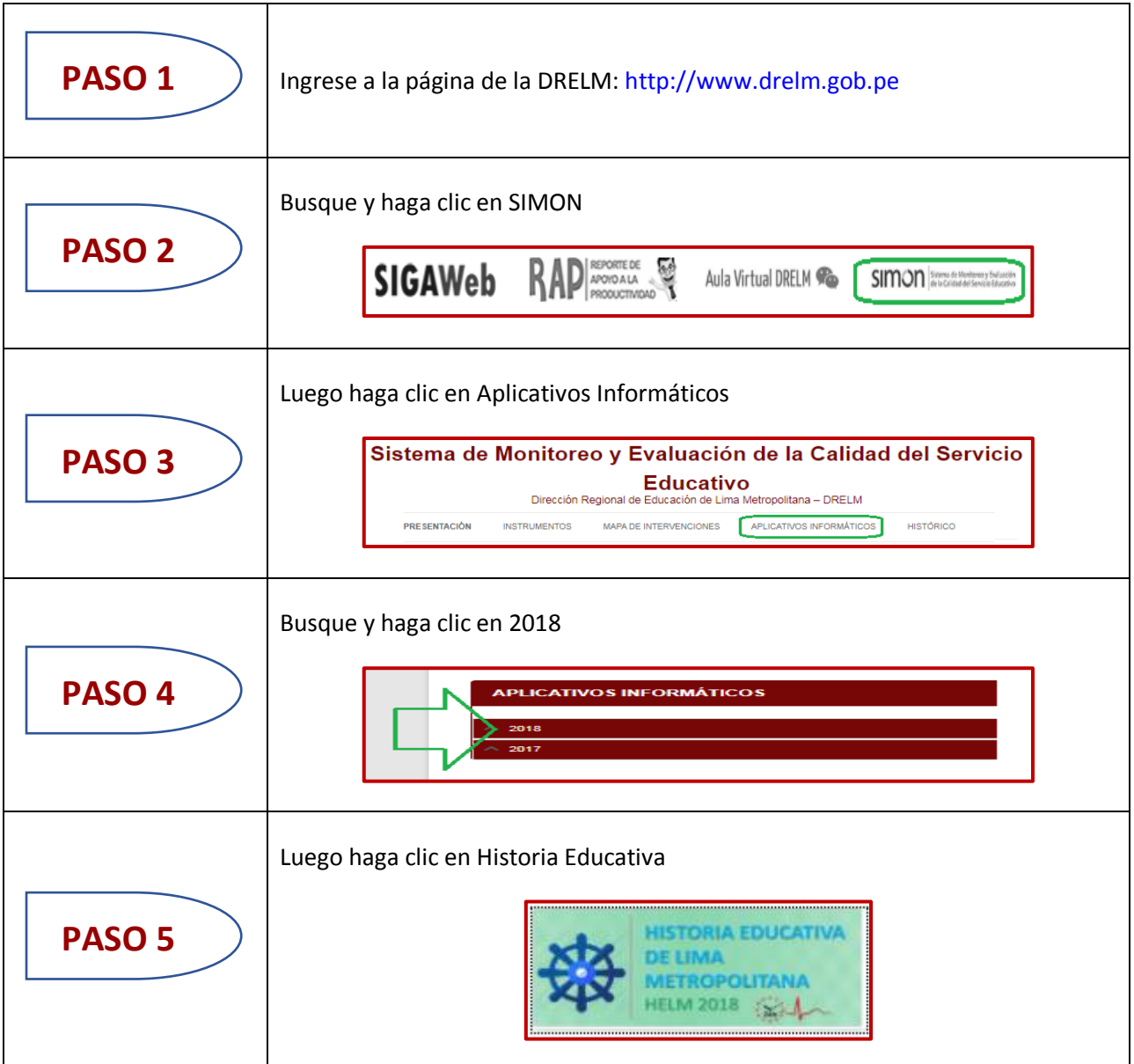

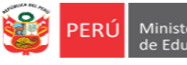

#### **ACCESO AL SIMON**

Automáticamente visualizará la ventana de acceso al SIMON, que le permitirá acceder si es usuario establecido. Si ya accedió anteriormente al SIMON registre su usuario y clave y haga clic en ACEPTAR.

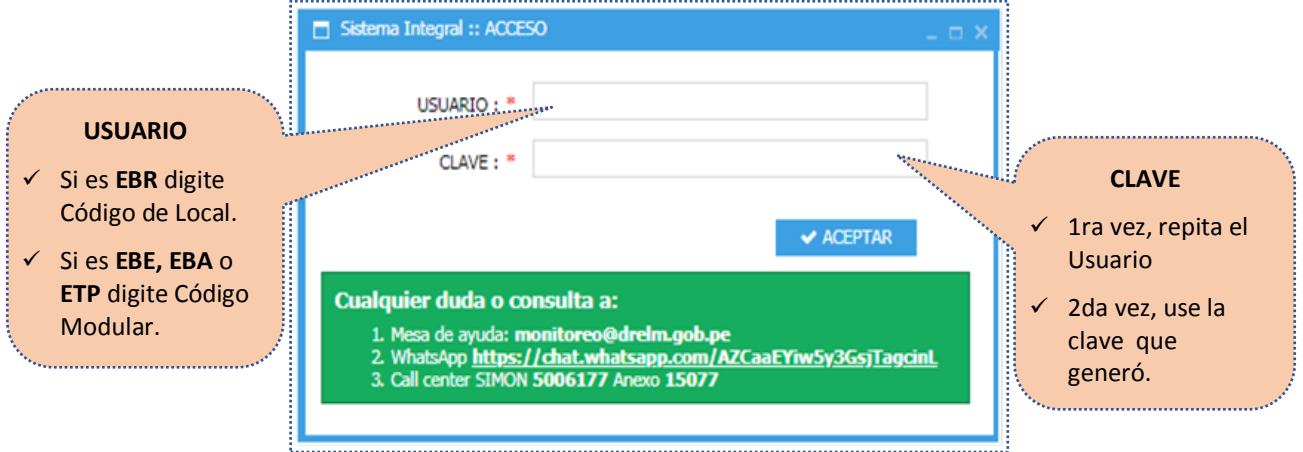

# **REACTIVACIÓN DE CLAVE**

Si olvidó su clave de acceso o no accede a SIMON, siga los siguientes pasos:

1) Comuníquese con una de las siguientes instancias:

- Su UGEL, con el Equipo de Estadística y Monitoreo de APP;
- La DRELM, con el Equipo de Estadística y Monitoreo de OPP, o
- Escriba un correo a [monitoreo@drelm.gob.pe.](mailto:monitoreo@drelm.gob.pe)
- 2) Solicite reactivación de clave indicando:
	- Nombres y apellidos.
	- Cargo.
	- Código de Local o Modular, según corresponda.
	- Nombre de la Institución.
- 3) Cuando reactiven su clave, acceda al SIMON con su Código de Local o Modular, según corresponda, en **USUARIO y CLAVE.** Luego aparecerá la siguiente pantalla donde se le pedirá cambiar la clave de acceso:

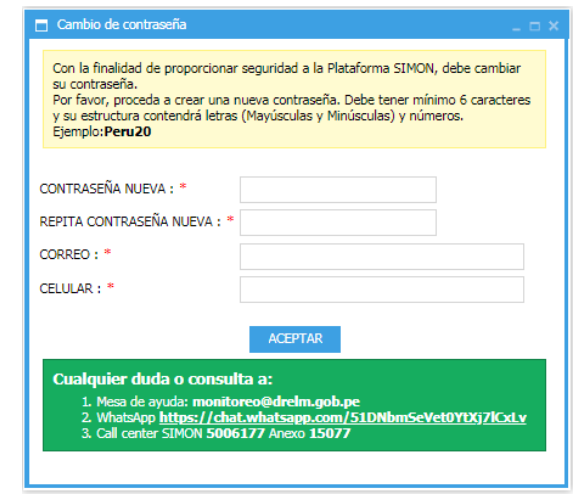

# **CAMBIO DE CLAVE**

#### En:

- Nueva contraseña ingrese una clave con mínimo seis dígitos y que tenga alguna letra mayúscula, letra minúscula y número.
- Repita la contraseña.
- Ingrese un correo electrónico.
- Ingrese un número de celular.

Guarde su nueva clave y no la olvide.

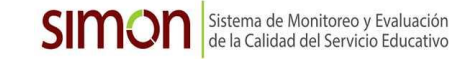

# **VALIDACIÓN DE DATOS**

PERÚ

→ Al acceder, aparecerán varios módulos (carpetas), haga clic en **Colegio**.

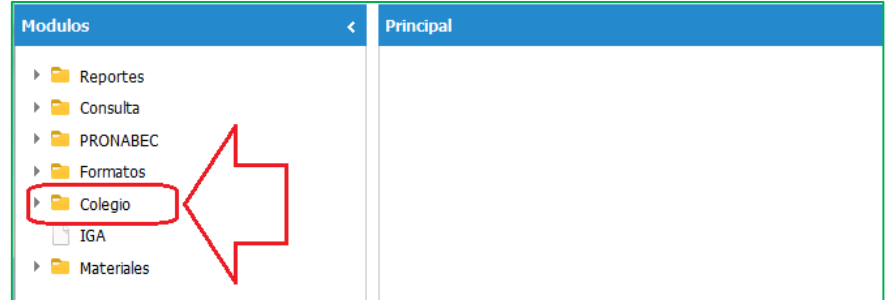

Equipo de<br>Estadistica y

Monitored

→ Se desplegará varias opciones, haga clic en **Datos de la IE**.

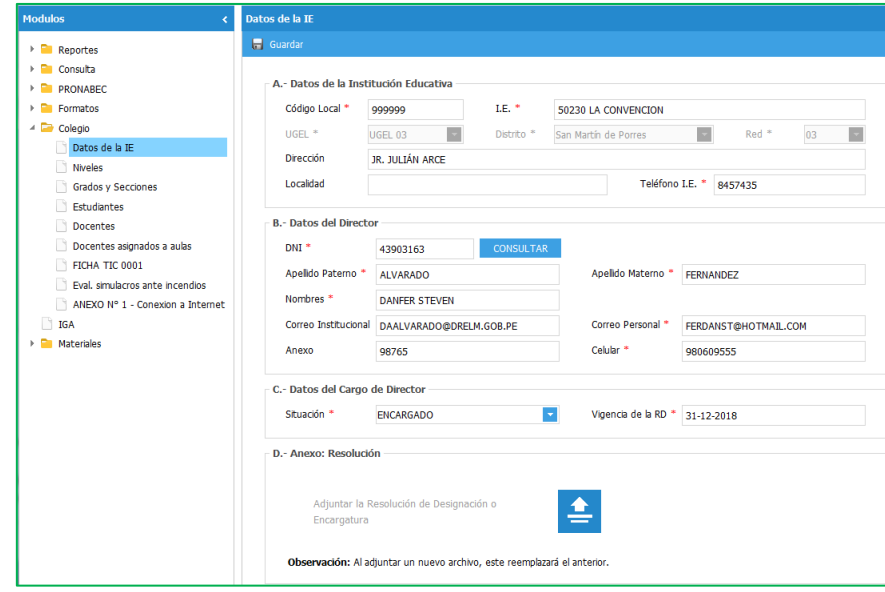

 $\rightarrow$  Modifique o complete los datos en:

## **A. Datos de la Institución.**

**B. Datos del director.**

#### **C. Datos del cargo del director.**

- Situación: Designado o Encargado.
- Vigencia de la RD: Hasta cuándo está designado o encargado según la RD.

# **D. Anexo: Resolución.**

Deberá cargar su RD de designación o encargatura, para ello siga los siguientes pasos:

- 1. Escanee la RD y guarde en un solo archivo.
- 2. Haga clic en el ícono de carga.

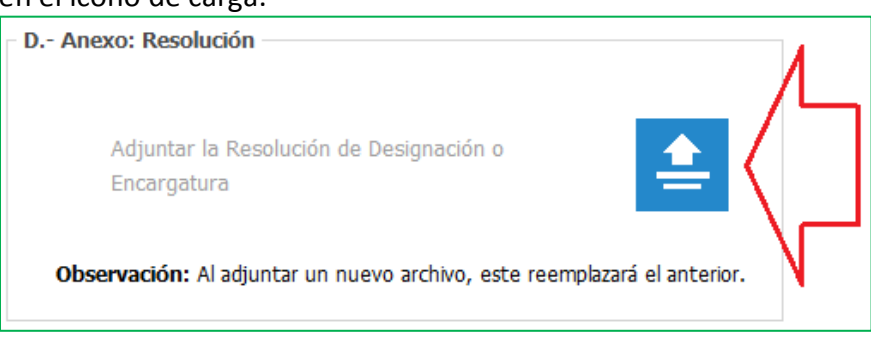

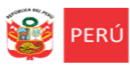

3. Seleccione el archivo de la RD que ha guardado y luego haga clic en el ícono de carga.

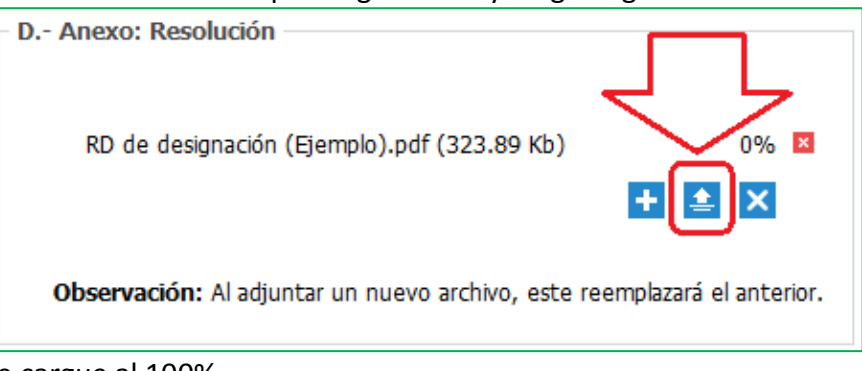

4. Espere que cargue al 100%.

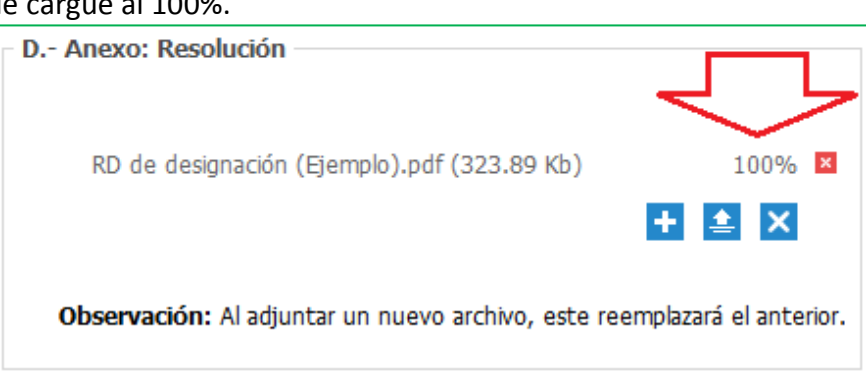

5. Luego, en **Ver Resolución** podrá visualizar el archivo que ha cargado. Si no es la RD, vuelva a realizar la carga para reemplazarla.

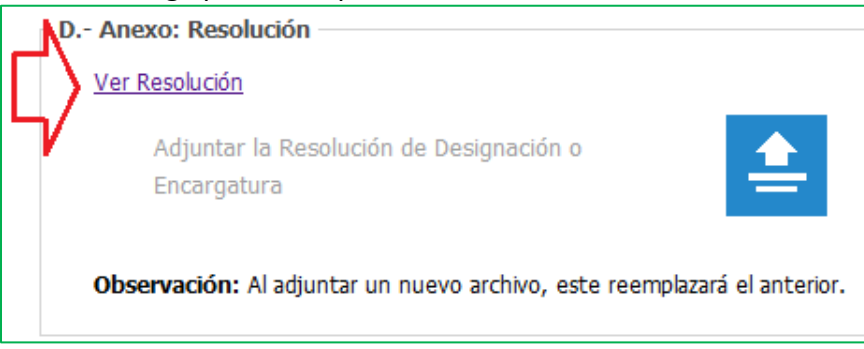

 $\rightarrow$ Finalmente, haga clic en el ícono GUARDAR de la parte superior para que los cambios se actualicen.

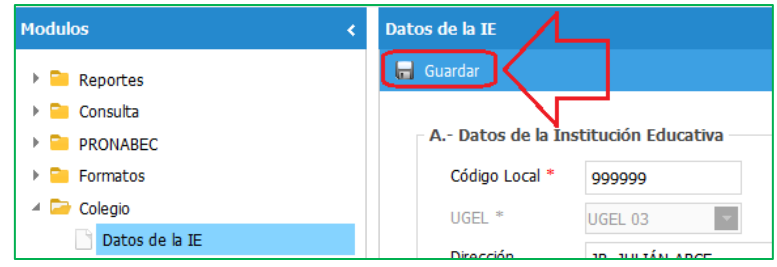

# **Consultas:**

- Equipo de Estadística y Monitoreo de APP de su UGEL.
- Equipo de Estadística y Monitoreo de OPP de la DRELM.
- Correo [monitoreo@drelm.gob.pe](mailto:monitoreo@drelm.gob.pe)